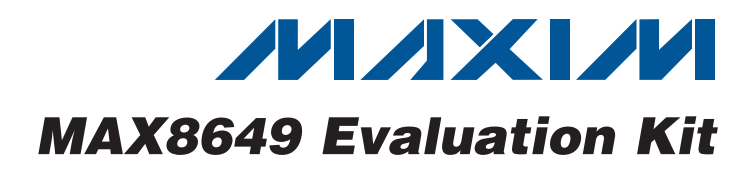

#### *Features*

- The MAX8649 evaluation kit (EV kit) is a fully assembled ◆ 1.8A Guaranteed Output Current
	- ◆ I<sup>2</sup>C-Programmable VOUT (750mV to 1.38V in 10mV Steps)
	- Operates from 2.5V to 5.5V Input Supply
	- ◆ On-Chip FET and Synchronous Rectifier
	- ◆ Fixed 3.25MHz PWM Switching Frequency
	- ◆ Synchronizes to 13MHz, 19.2MHz, or 26MHz System Clock When Available
	- ◆ Small 1µH Inductor
	- ◆ Initial Accuracy 0.5% at 1.25V Output
	- ◆ 2.0% Output Accuracy Over Load, Line, and **Temperature**
	- ◆ Power-Save Mode Increases Light Load Efficiency
	- ◆ Overvoltage and Overcurrent Protection
	- **+ Thermal-Shutdown Protection**
	- ◆ On-Board USB-to-I<sup>2</sup>C Interface

### *Ordering Information*

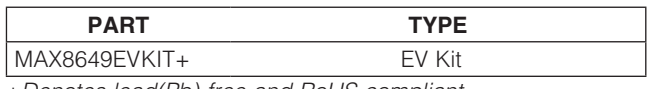

+*Denotes lead(Pb)-free and RoHS compliant.*

### *Component List*

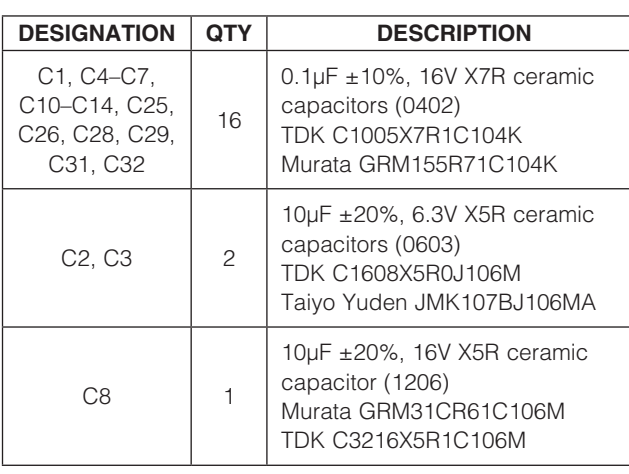

 *General Description*

and tested circuit for evaluating the MAX8649 1.8A stepdown regulator. The EV kit operates from a 2.5V to 5.5V supply voltage and outputs a voltage programmable from 0.75V to 1.38V at up to 1.8A. An on-board USBto-I2C interface and EV kit software control the output voltage, operating modes, and other features of the IC.

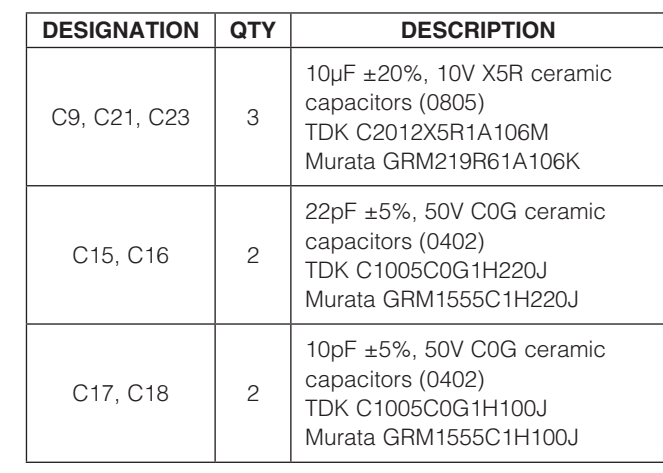

#### **MAXIM**

\_\_\_\_\_\_\_\_\_\_\_\_\_\_\_\_\_\_\_\_\_\_\_\_\_\_\_\_\_\_\_\_\_\_\_\_\_\_\_\_\_\_\_\_\_\_\_\_\_\_\_\_\_\_\_\_\_\_\_\_\_\_\_\_ *Maxim Integrated Products*\_ \_ 1

*Evaluates: MAX8649*  $\mathbf{u}$ valuates: MAX8649

*For pricing, delivery, and ordering information, please contact Maxim Direct at 1-888-629-4642, or visit Maxim's website at www.maxim-ic.com.*

Evaluates: MAX8649 *Evaluates: MAX8649*

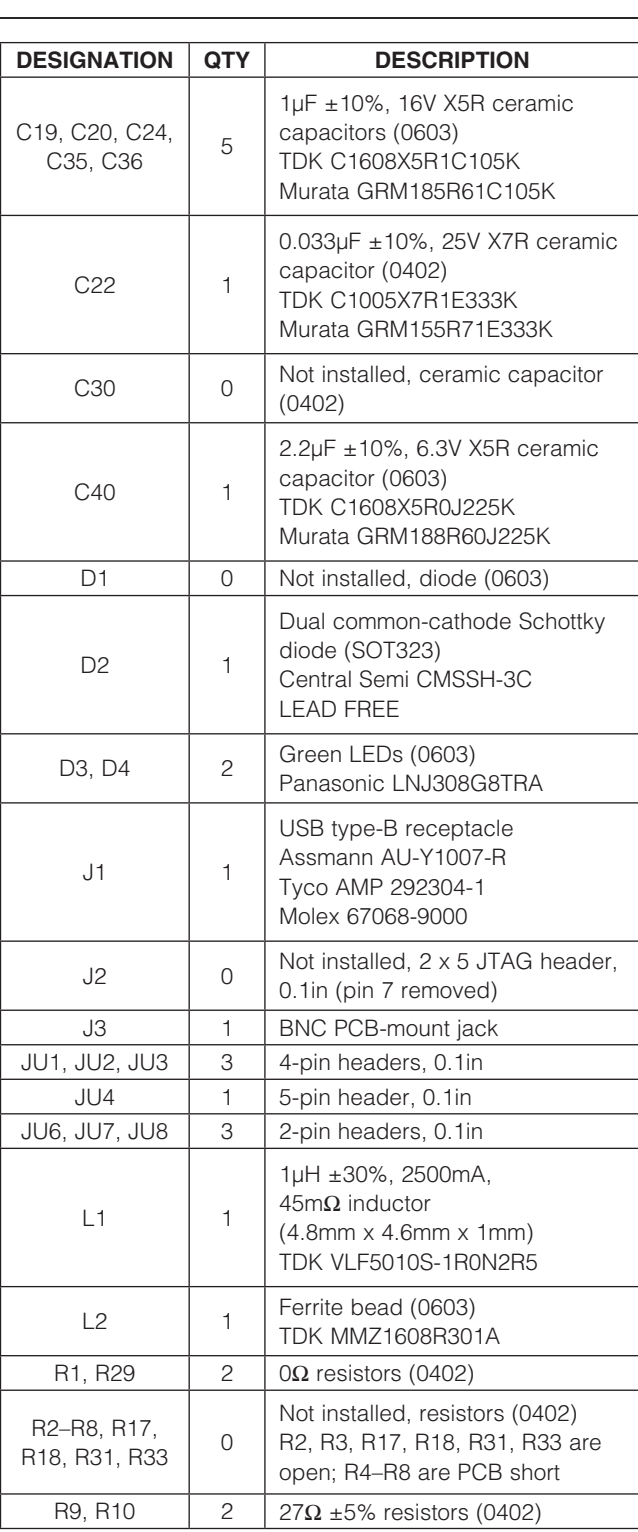

### *Component List (continued)*

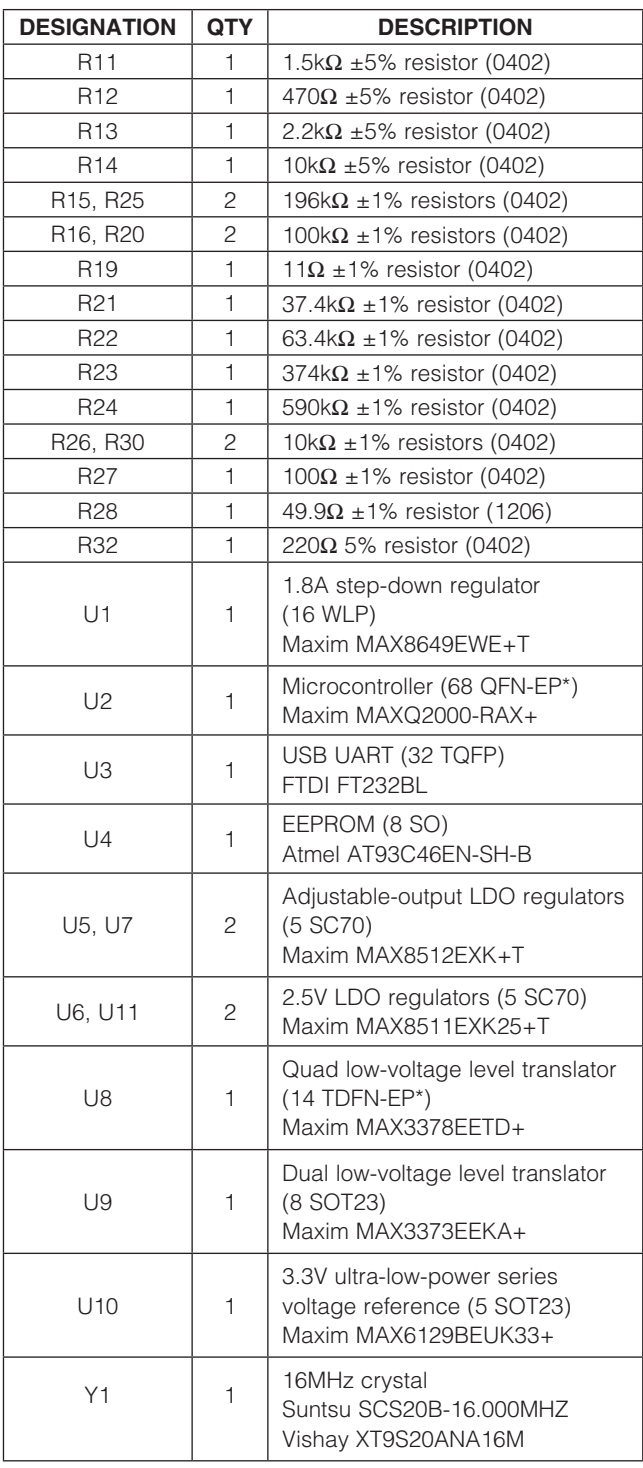

\**EP = Exposed pad.*

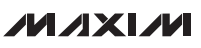

### *Component List (continued)*

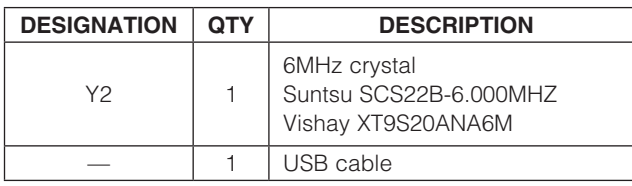

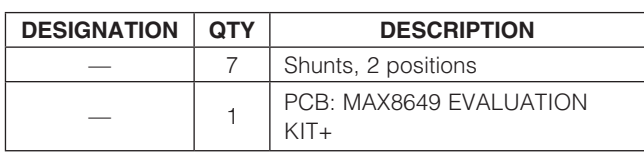

### *Component Suppliers*

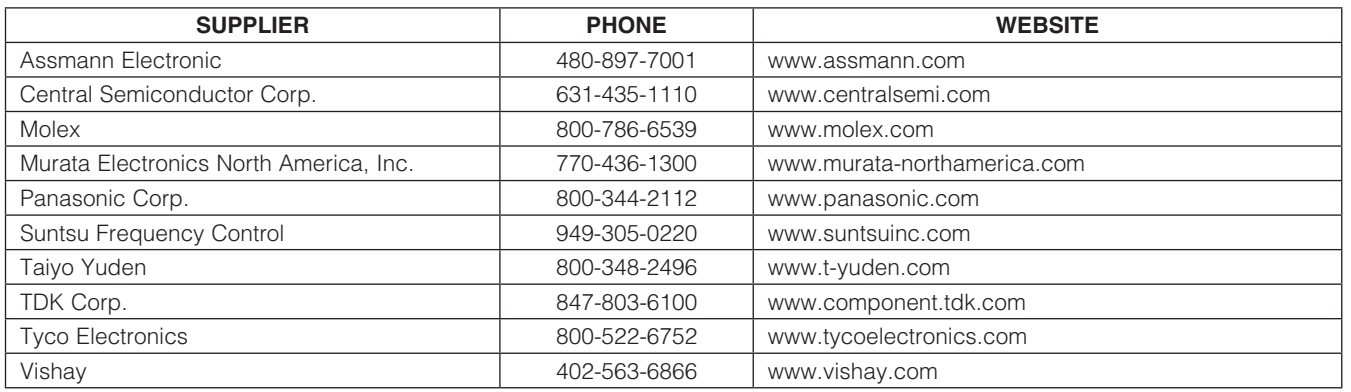

*Note: Indicate that you are using the MAX8649 when contacting these component suppliers.*

### *MAX8649 EV Kit Files*

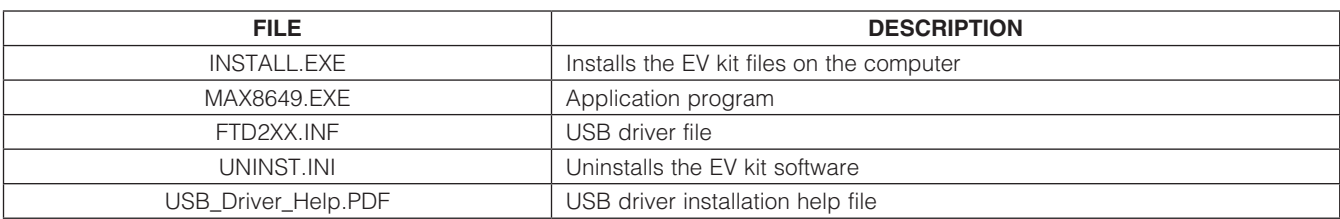

### *Quick Start*

#### *Recommended Equipment*

- 2.5V to 5.5V power supply or battery able to deliver 1.5A
- User-supplied PC with Windows® 2000, Windows  $XP<sup>®</sup>$ , or Windows Vista<sup>®</sup> operating system and USB port
- Voltmeter
- 1.8A electronic load (or 3W load resistor  $0.75\Omega$  or greater)

Note: In the following sections, software-related items are identified by bolding. Text in **bold** refers to items directly from the EV kit software. Text in **bold and underlined** refers to items from the Windows operating system.

*Windows, Windows XP, and Windows Vista are registered trademarks of Microsoft Corp.*

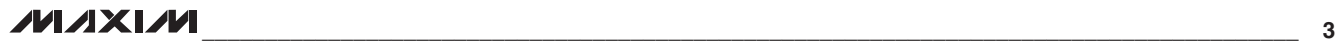

#### *Hardware and Software Setup*

- 1) Visit www.maxim-ic.com/evkitsoftware to download the latest version of the EV kit software, 8649Rxx.ZIP
- 2) Unzip the software and run the INSTALL.EXE program to install the software on the computer.
- Preset the power supply to 3.6V.
- 4) Turn off the power supply. **Caution: Do not turn on** the power supply until all connections are completed.
- 5) Make sure that jumpers JU6, JU7, and JU8 are installed on the EV kit (see Table 3).
- 6) Select the desired VDD voltage using JU4 (see Table 2).
- 7) Connect pins 1-3 of jumpers JU1, JU2, and JU3 (see Table 1) to enable software control of the EN and VID\_ controls.
- 8) Connect the positive power-supply terminal to the EV kit pad labeled IN.
- 9) Connect the power-supply ground terminal to the EV kit pad labeled GND.
- 10) If desired, connect the load between the OUT and PGND terminals.
- 11) Connect a voltmeter from OUT to the PGND pad.
- 12) Turn on the power supply.
- 13) Connect the EV kit to the computer with the included USB cable.
- 14) Note that power LED D3 lights when valid USB and IN power is present.
- 15) When using the EV kit for the first time, a **Found New Hardware** window pops up. Follow the dialogue to install the FTD2XX driver included with the EV kit software. For detailed information on installing the FTD2XX driver, refer to the USB\_Driver\_Help.PDF document included with the EV kit software.
- 16) Start the EV kit software by opening its icon in the Start menu.
- 17) The EV kit is now ready to communicate through the I2C interface.

*Procedure*

1) In the EV kit software, select the **Mode Selection** tab and click on the ON radio button in the EN group box (Figure 1).

- 2) Click on the **OFF** radio buttons in the **VID0** and **VID1** group boxes in the software to select mode 0.
- 3) Select the Mode Configuration tab (Figure 2). In the Mode 0 group box, select the desired output voltage from the **Output voltage(V)** drop-down list.
- 4) Press the **Write** button in the **Mode 0** group box.
- 5) Verify that the voltmeter indicates the voltage selected in the software.

### *Detailed Description of Hardware*

The MAX8649 EV kit operates from a 2.5V to 5.5V supply and provides a 0.75V to 1.38V output at up to 1.8A. The output voltage and other features are controlled through an I2C serial interface. To ease evaluation of the IC, an on-board USB-to-I2C interface is included and EV kit software provided.

Jumpers JU1, JU2, and JU3 control the EN, VID0, and VID1 signals (see Table 1). When software control is selected by connecting pins 1-3 of these jumpers, the corresponding signals are controlled by the EV kit software (see Figure 1). Note that jumper JU6 connects power (from IN) to circuitry controlling the EN, VID0, and VID1 signals. JU6 must be connected when using the software to control these signals. When measuring quiescent current of the IC, JU6 should be removed and the EN, VID0, and VID1 signals set high or low with JU1, JU2, and JU3.

Jumper JU4 sets the VDD voltage and logic level of the on-board I2C interface (see Table 2).

Jumpers JU7 and JU8 connect the I2C signals from the on-board interface to the IC (see Table 3). These jumpers must be installed when using the on-board I<sup>2</sup>C interface.

#### *External Synchronization*

To evaluate the external synchronization feature of the IC, connect the signal source to J3 (FSYNC). Using the software, check the **Enable synchronization** checkbox and press the **Write** button in the appropriate **Mode** group box in the Mode Configuration tab (see Figure 2). Select the signal frequency from the **External clock** source (MHz) drop-down list in the SYNC group box in the software **Control** tab shown in Figure 3.

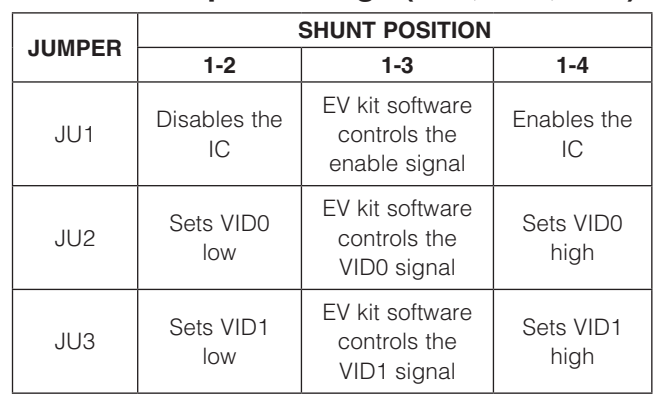

### Table 1. Jumper Settings (JU1, JU2, JU3)

Table 2. Jumper Settings (JU4)

| <b>SHUNT POSITION</b> | VDD(V) |
|-----------------------|--------|
| Open                  | 3.6    |
| $1-2$                 | 1.8    |
| $1 - 3$               | 2.8    |
| 1-4                   |        |
| 1-5                   | 16     |

### *Detailed Description of Software*

On startup, the software automatically tries to detect the MAX8649 EV kit. If the EV kit is not connected or not powered, Command Module not found, keep trying to connect? is displayed (Figure 3). Selecting No puts the software in demo mode, where all options can be viewed without communicating with the IC. To connect to the IC from demo mode, check the Auto Detect Hardware **Connection** checkbox. The software GUI is organized into five tabs: Mode Selection, Mode Configuration, Control, Ramp, and ID (Figures 1–5).

#### *Mode Selection Tab*

The **Mode Selection** tab sheet (Figure 1) controls the three digital inputs to the IC (EN, VID0, and VID1). To use the software to control these signals, jumper JU6 must be installed and pins 1-3 of jumpers JU1, JU2, and JU3 connected on the EV kit. Using JU1, JU2, and JU3 to set these signals high or low overrides the setting in the software. VID0 and VID1 set the mode used in the Mode Configuration tab. Set VID0 and VID1 to off for mode 0, VID0 on and VID1 off for mode 1, VID0 off and VID1 on for mode 2, or VID0 and VID1 on for mode 3.

### Table 3. Jumper Functions (JU6, JU7, JU8)

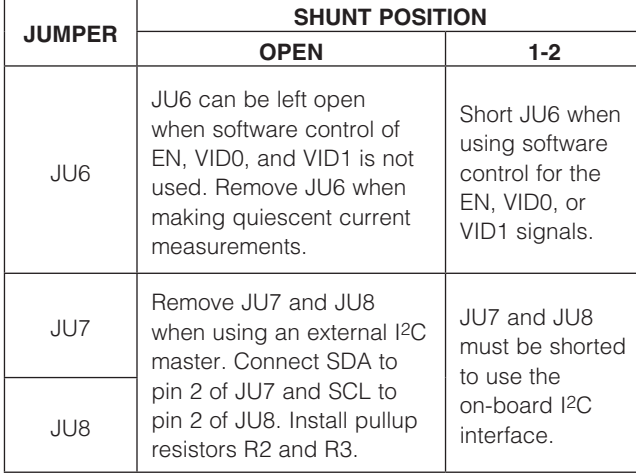

### Table 4. LED Indicators

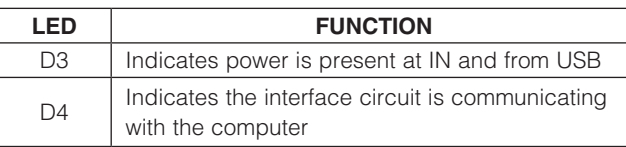

#### *Mode Configuration Tab*

The **Mode Configuration** tab sheet (Figure 2) controls the output voltage, forced PWM, and synchronization for each of the four VID modes. The active mode is set in the **Mode Selection** tab or with jumpers JU2 and JU3 on the EV kit.

#### *Control Tab*

The software **Control** tab sheet (Figure 3) provides controls to enable or disable the internal pulldown resistors on the digital inputs (EN, VID0, and VID1), and sets the frequency of the external clock (used when synchronization is selected in the Mode Configuration tab).

#### *Ramp Tab*

The Ramp tab sheet (Figure 4) controls the RAMP register of the IC. Refer to Table 9 and the *Ramp-Rate Control* section in the MAX8649 IC data sheet for more information.

### *ID Tab*

The ID tab sheet (Figure 5) allows the chip ID information to be read from the IC.

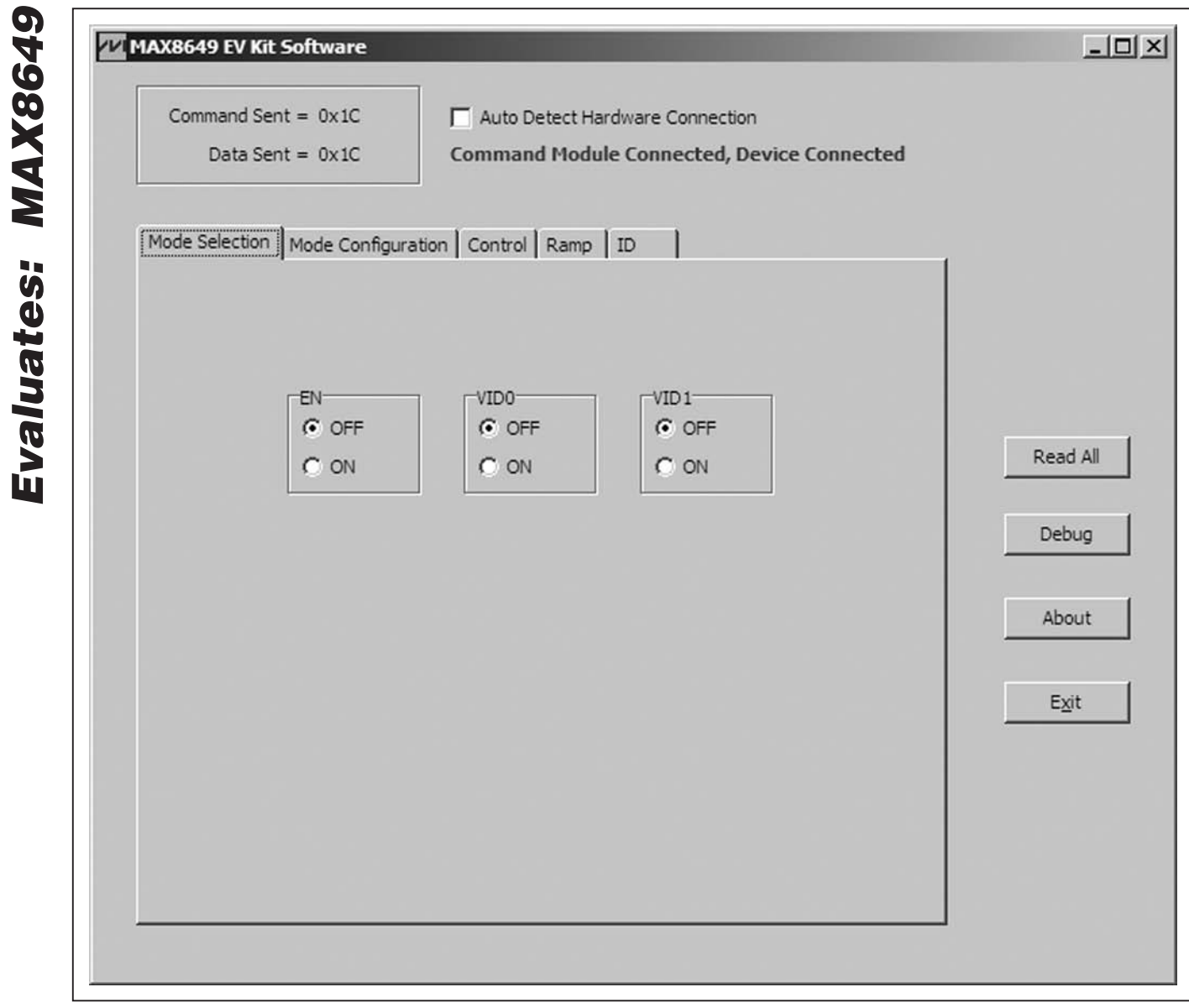

*Figure 1. MAX8649 Evaluation Kit Software Main Window (Mode Selection Tab)*

*Note: Jumper JU6 must be installed and pins 1-3 of jumpers JU1, JU2, and JU3 connected to control the EN, VID0, and VID1 signals using the EV kit software.*

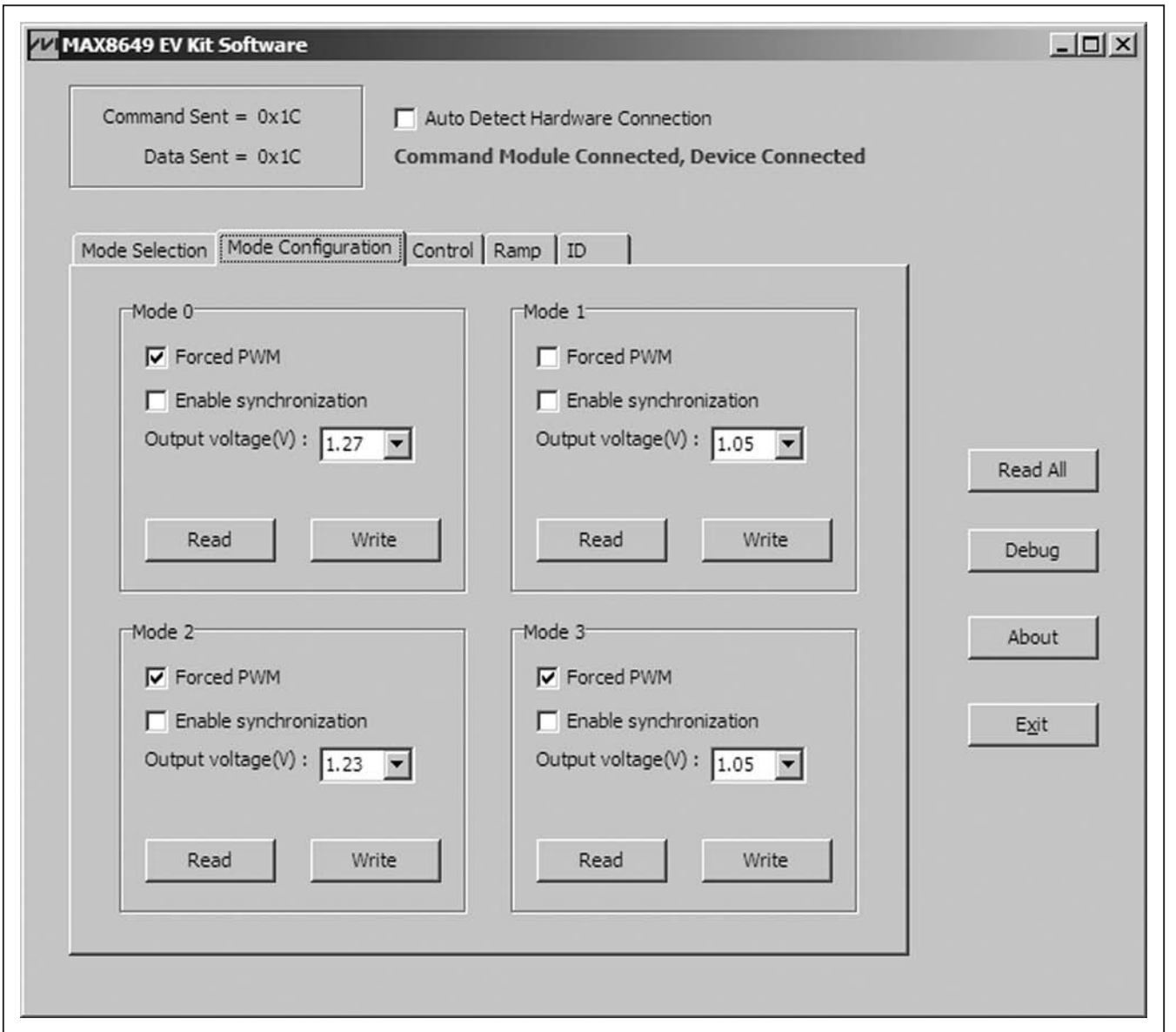

*Figure 2. MAX8649 Evaluation Kit Software Main Window (Mode Configuration Tab)*

*Evaluates: MAX8649*

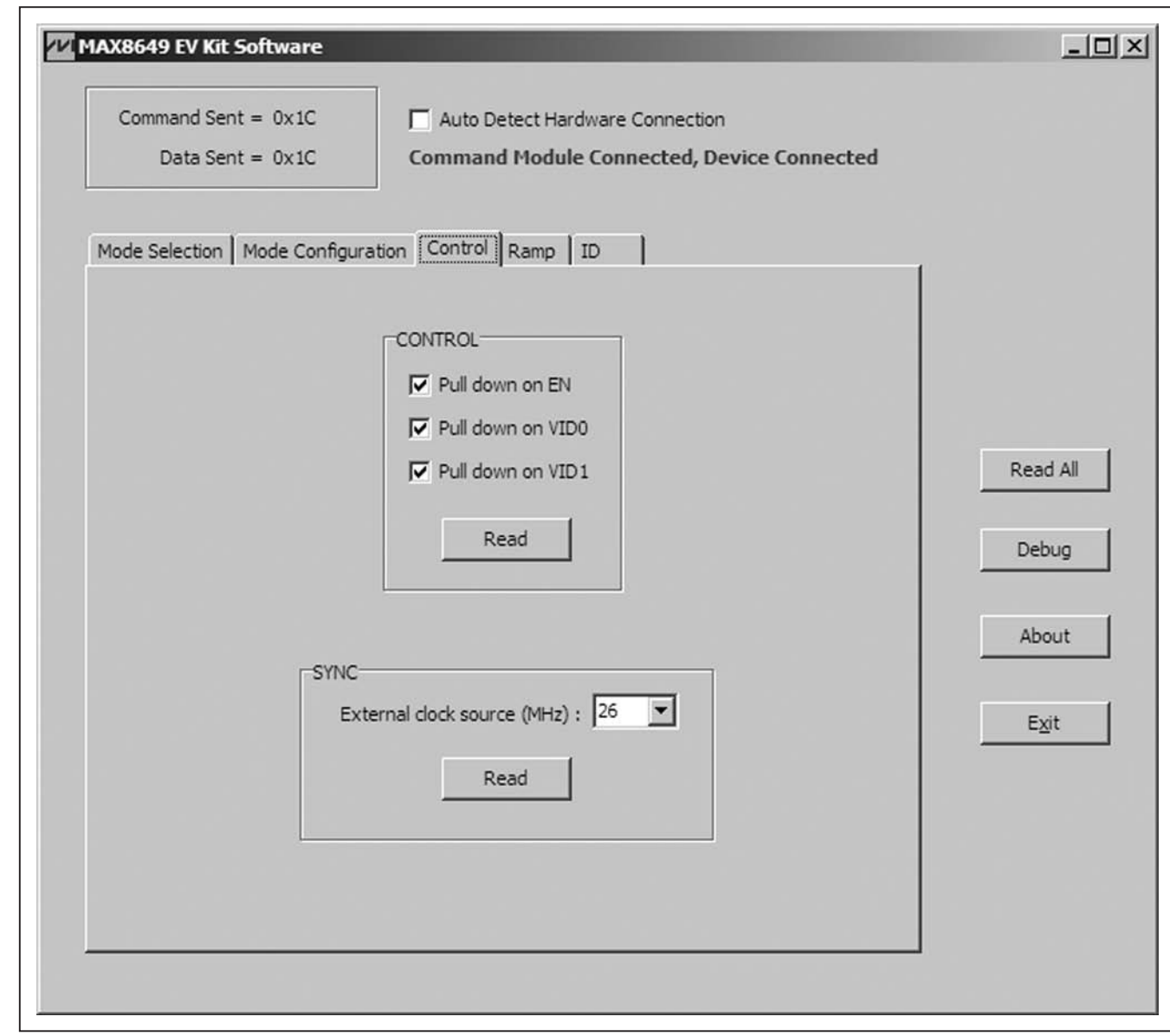

*Figure 3. MAX8649 Evaluation Kit Software Main Window (Control Tab)*

*Evaluates: MAX8649*

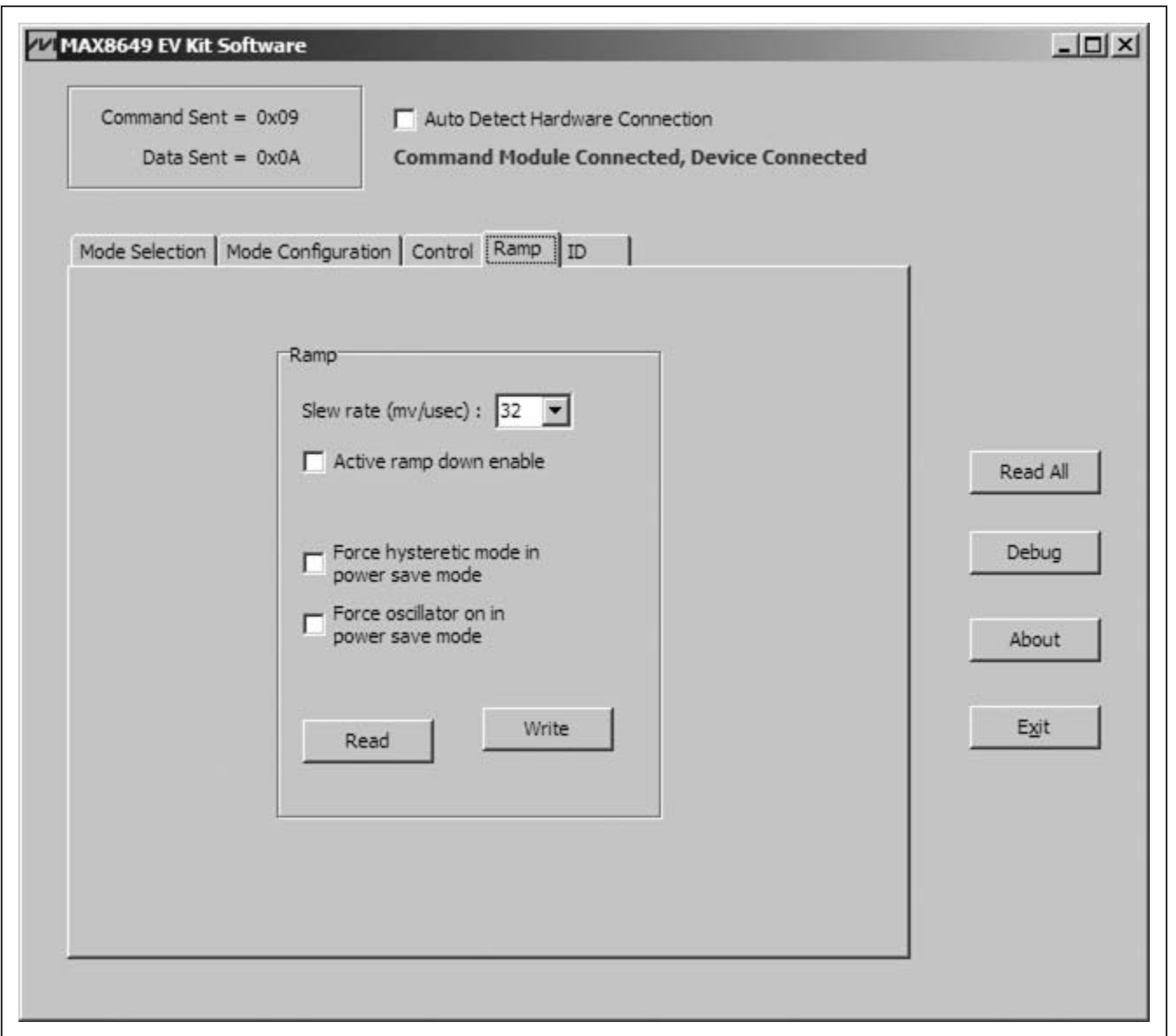

*Figure 4. MAX8649 Evaluation Kit Software Main Window (Ramp Tab)*

*Evaluates: MAX8649*

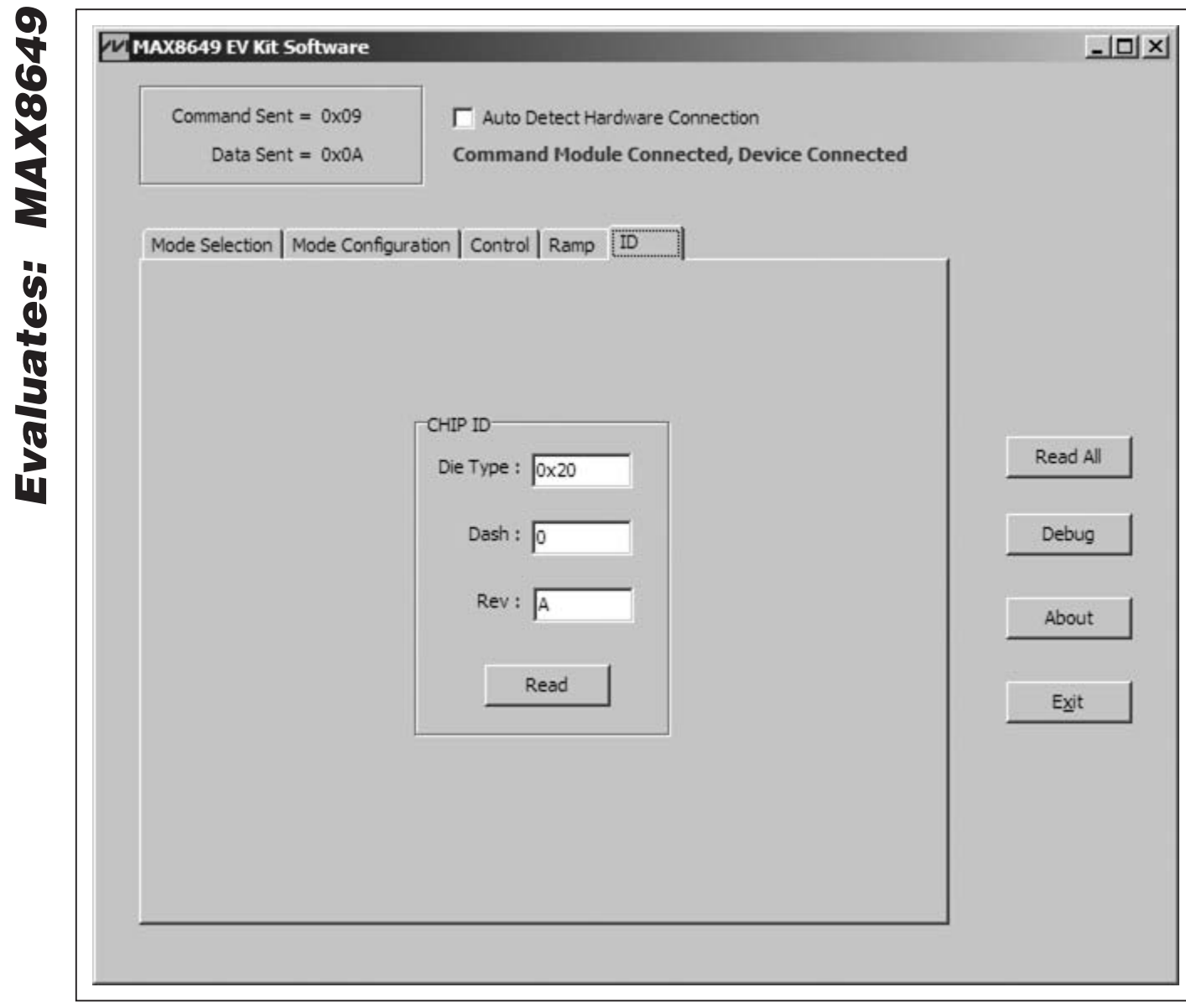

*Figure 5. MAX8649 Evaluation Kit Software Main Window (ID Tab)*

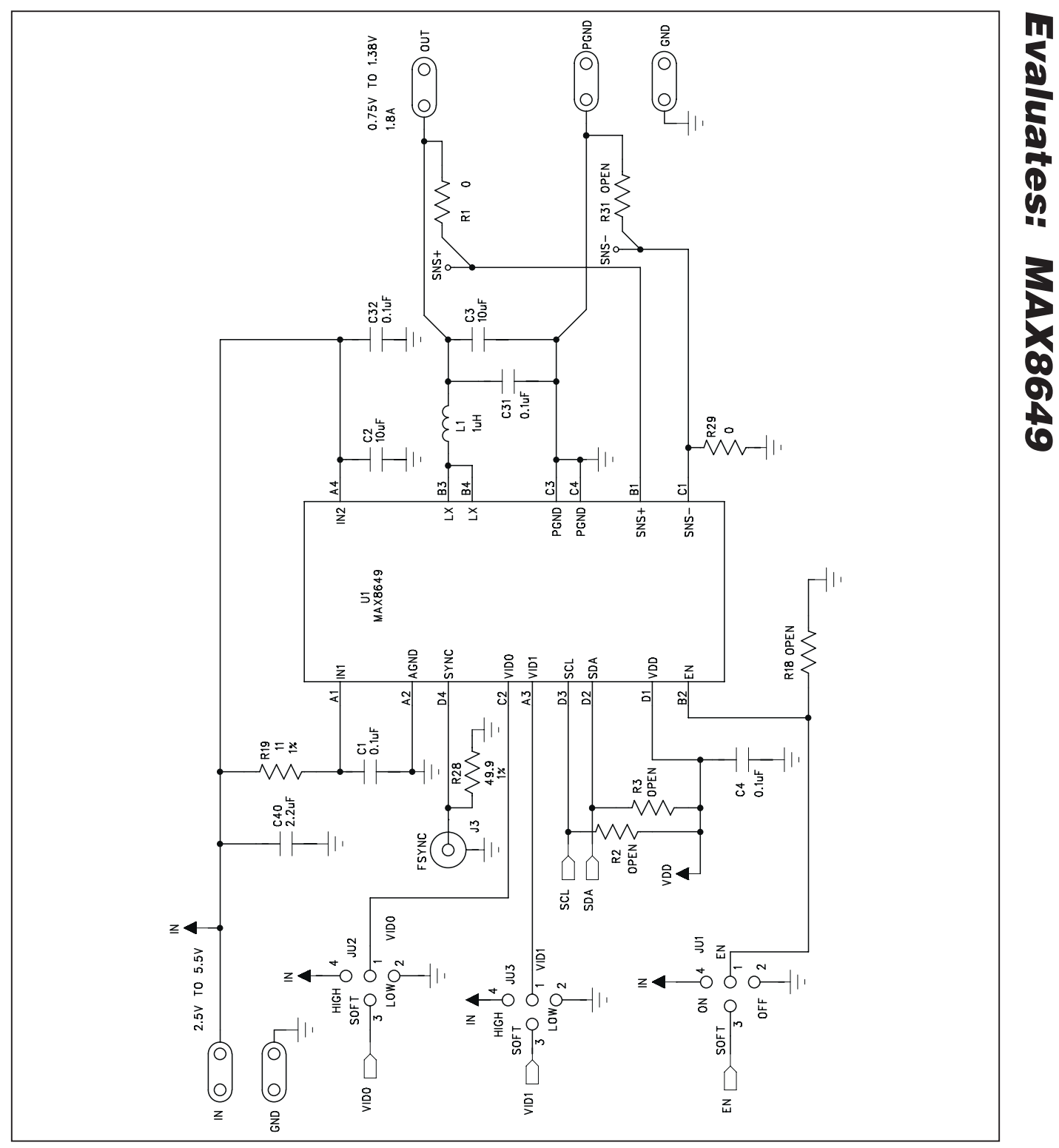

*Figure 6a. MAX8649 EV kit Schematic (Sheet 1 of 3)*

**MAXM** 

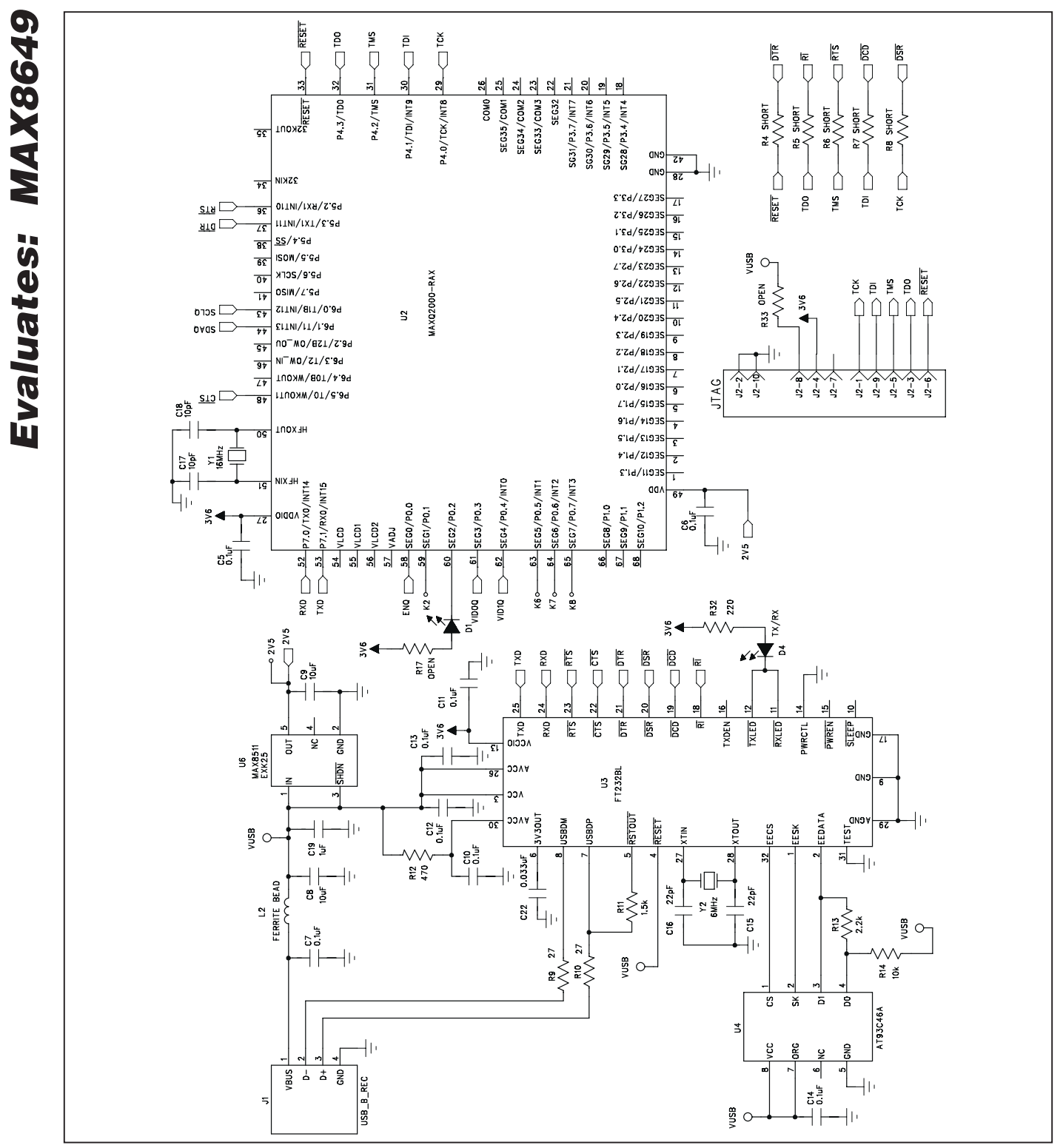

*Figure 6b. MAX8649 EV kit Schematic (Sheet 2 of 3)*

**MAXIM** 

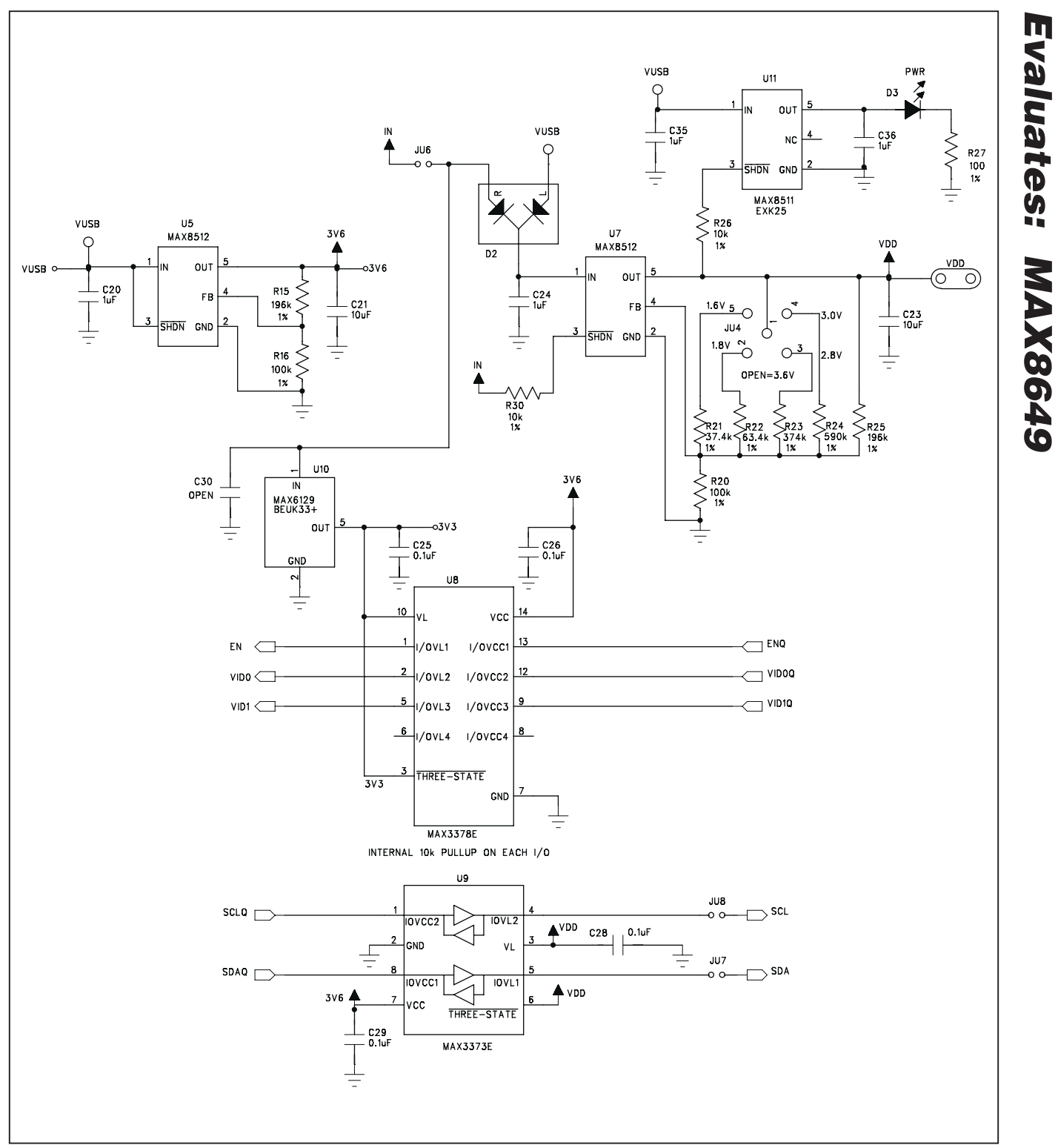

*Figure 6c. MAX8649 EV kit Schematic (Sheet 3 of 3)*

### **MAXIM**

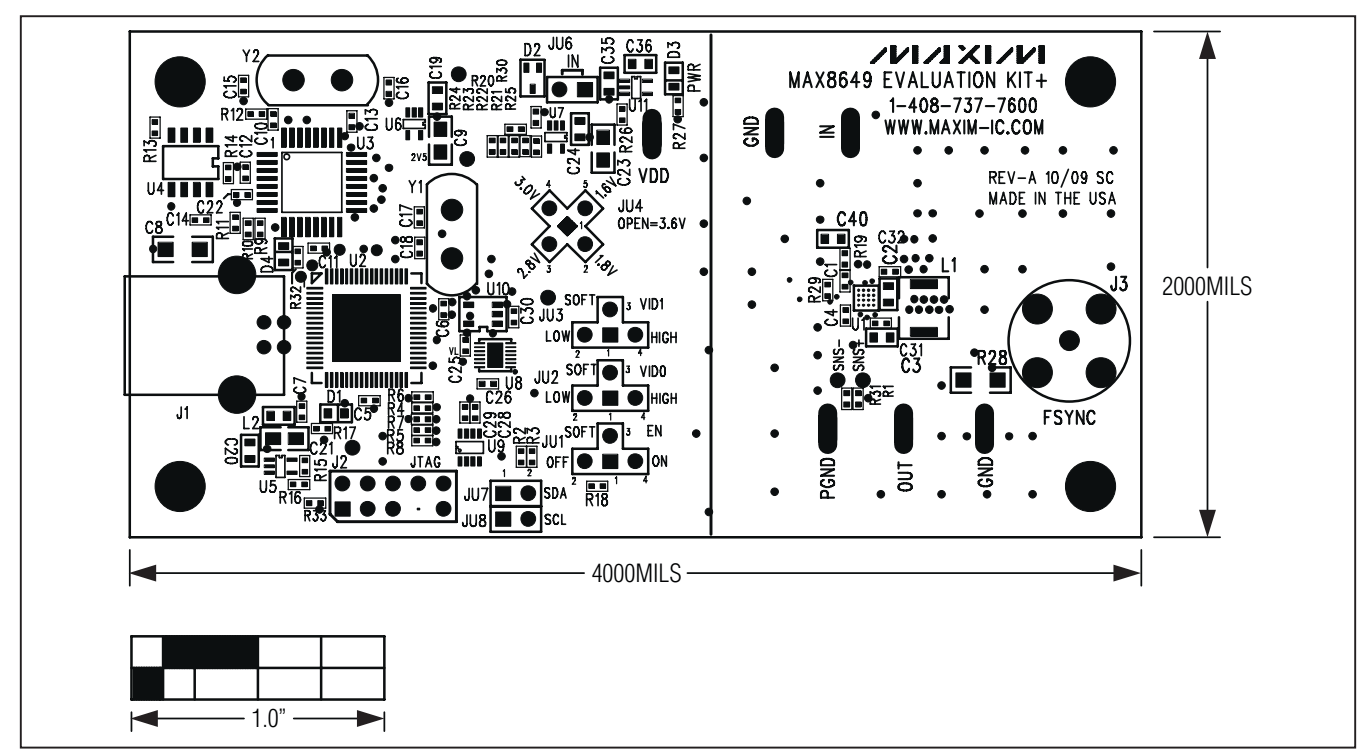

*Figure 7. MAX8649 EV Kit Component Placement Guide—Component Side*

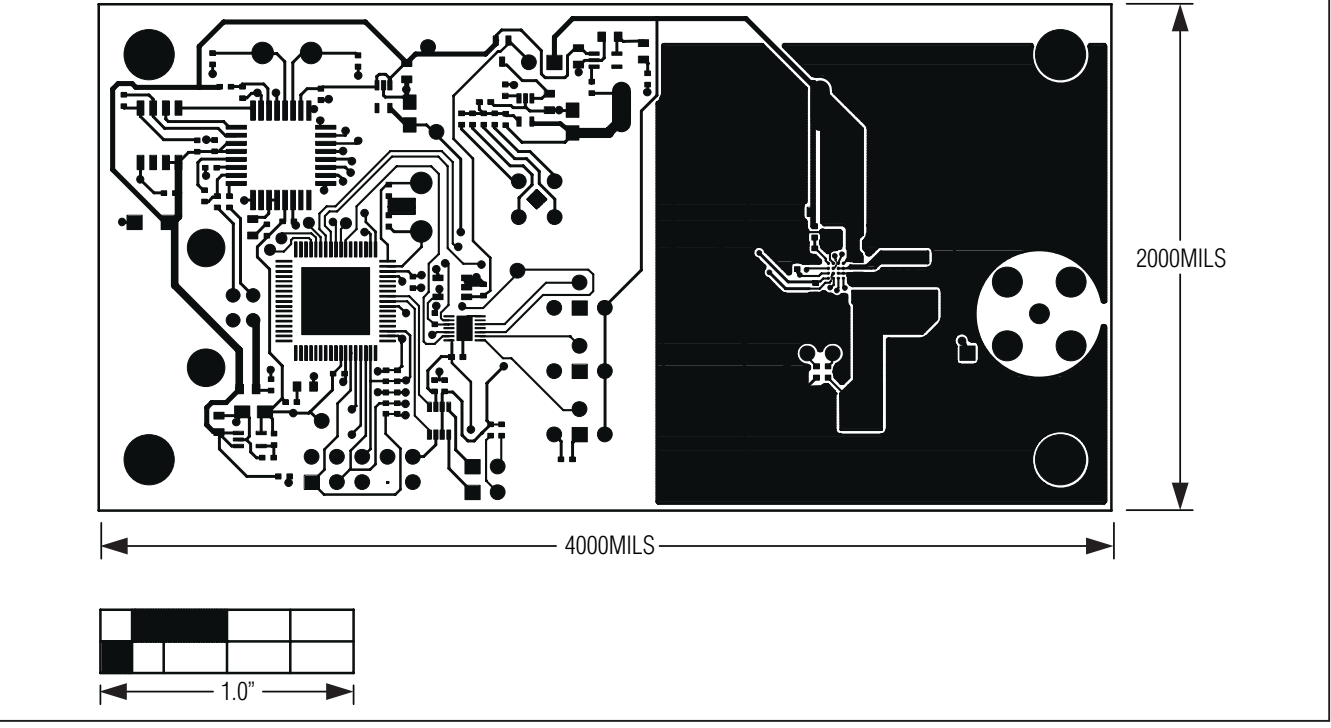

14\_ \_ \_\_\_\_\_\_\_\_\_\_\_\_\_\_\_\_\_\_\_\_\_\_\_\_\_\_\_\_\_\_\_\_\_\_\_\_\_\_\_\_\_\_\_\_\_\_\_\_\_\_\_\_\_\_\_\_\_\_\_\_\_\_\_\_\_\_\_\_\_\_\_\_\_\_\_\_\_\_\_\_\_\_\_\_\_\_

*Figure 8. MAX8649 EV Kit PCB Layout—Component Side*

**MAXIM** 

*Evaluates: MAX8649*

*MAX8649 Evaluation Kit*

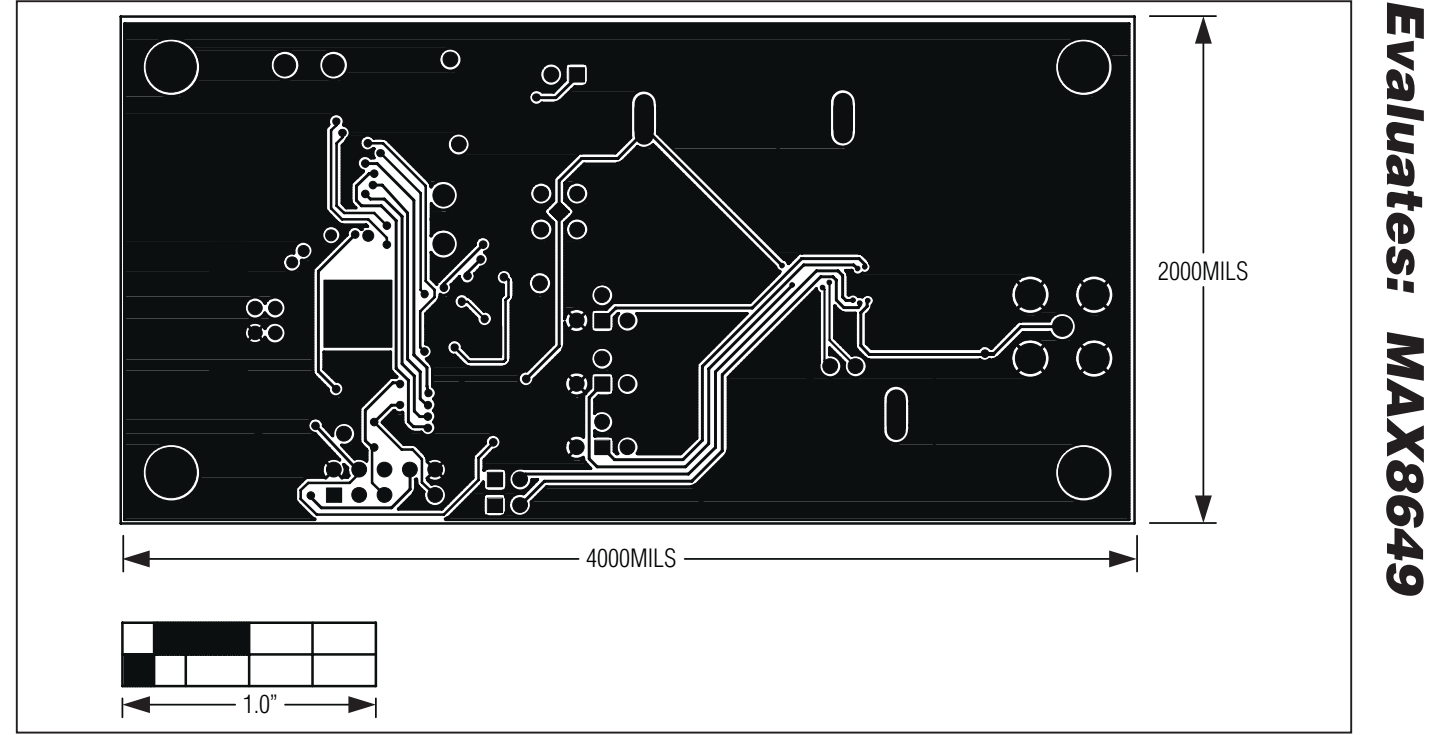

*Figure 9. MAX8649 EV Kit PCB Layout—Solder Side*

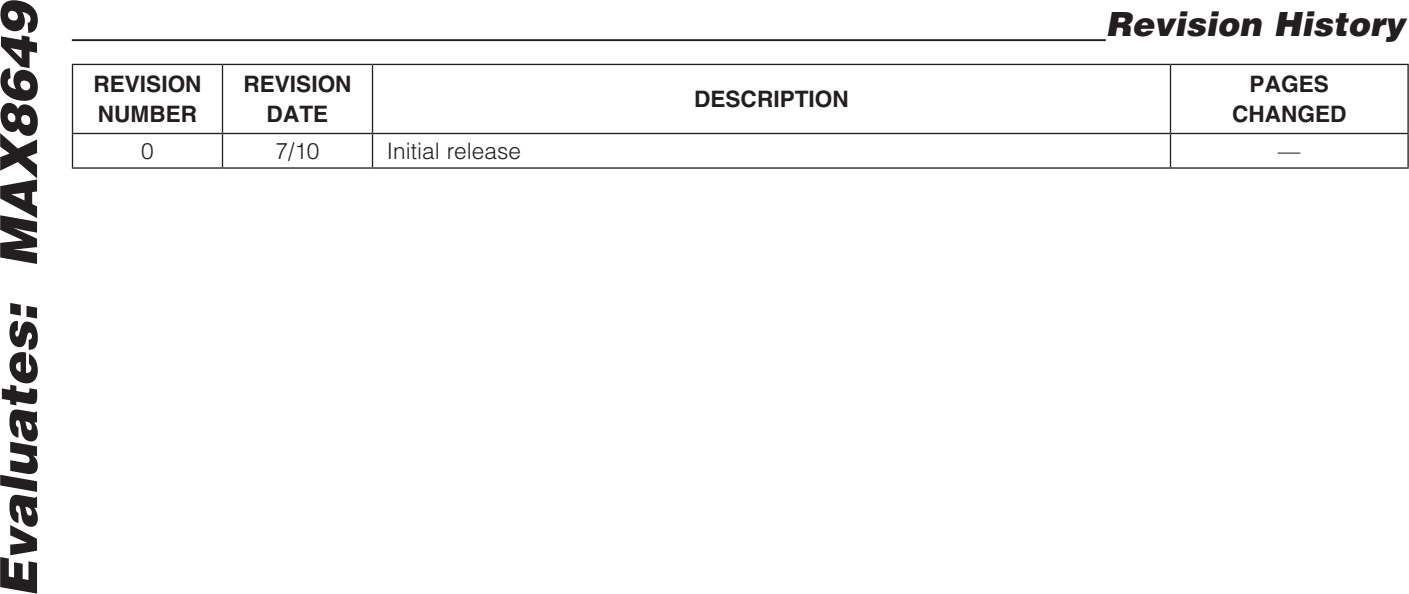

*Maxim cannot assume responsibility for use of any circuitry other than circuitry entirely embodied in a Maxim product. No circuit patent licenses are implied. Maxim reserves the right to change the circuitry and specifications without notice at any time.*

16 *Maxim Integrated Products, 120 San Gabriel Drive, Sunnyvale, CA 94086 408-737-7600*

© 2010 Maxim Integrated Products **Maxim is a registered trademark of Maxim Integrated Products**, Inc.